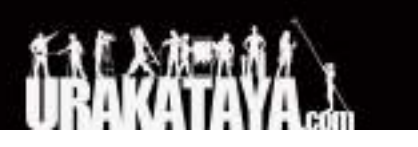

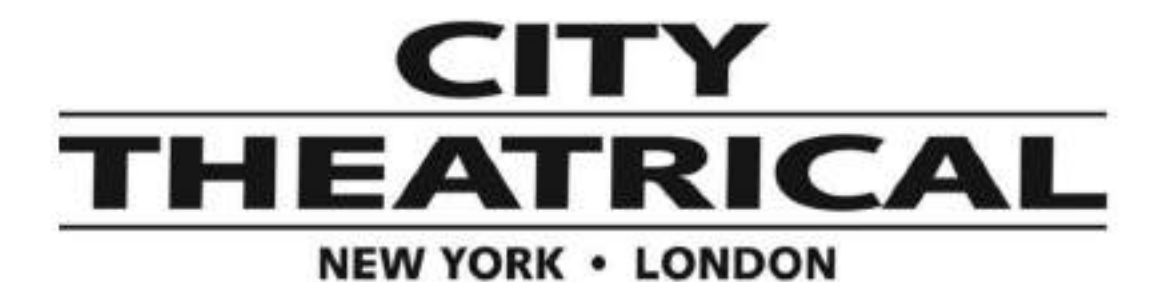

マルチバース **DMXcat** 多機能テストツール

**P/N 6000**

ユーザーマニュアル **2021/4/19**

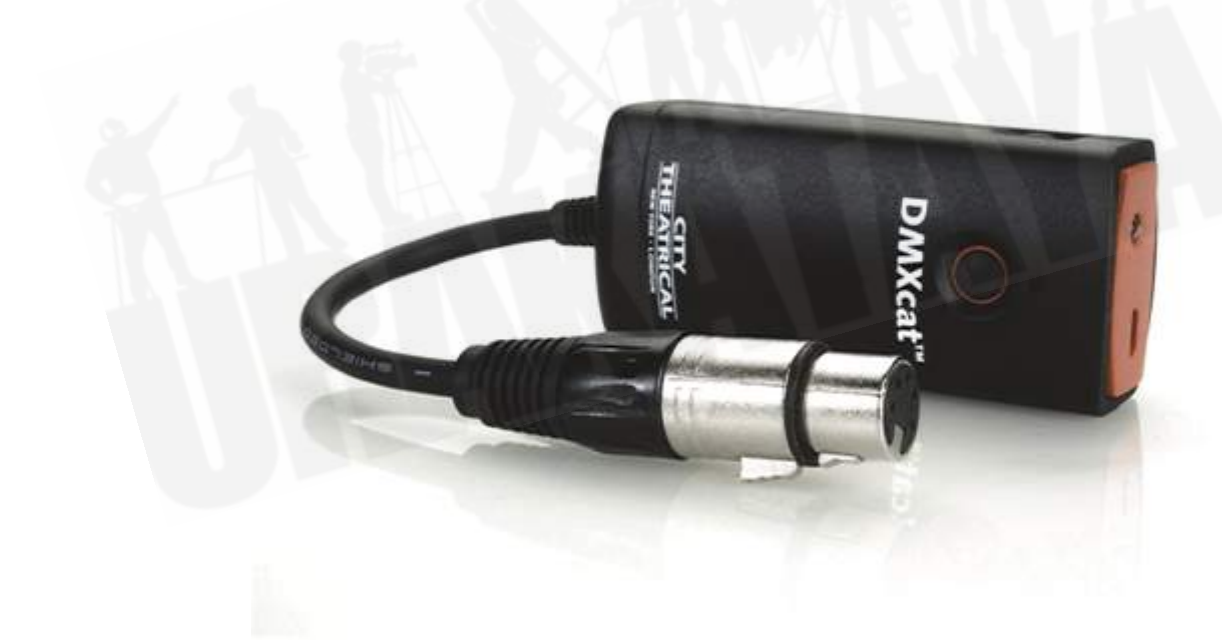

マルチバース製品は米国特許#7,432,803,B2, #10,129,964 B1をはじめ その他特許権に保護されています。設計・製造はアメリカ合衆国です。

© 2020 City Theatrical, Inc.

# <span id="page-1-0"></span>目次

[目次](#page-1-0)

1.[使用において必要な規格](#page-2-0)

2. [同梱される機器](#page-3-0)

3. [はじめかた](#page-3-1) 3-1. [各部位の名称](#page-3-2) 3-2. [操作手順](#page-4-0) 3. [アプリケーションの説明](#page-7-0) 4-1. DMX[コントローラー](#page-7-1) 4-2. [フィクスチャーコントローラー](#page-9-0)DMX 4-3. [パーソナリティの編集機能](#page-10-0) 4-4. RDM[コントローラー機能](#page-11-0) [4-5. DMX](#page-12-0)テスター 4-6. DIP[スイッチ計算機](#page-13-0) 4-7. [ライトメーター](#page-14-0) 4-8. RF[スペクトラムアナライザ](#page-15-0)[Androidのみ]

5. [充電方法](#page-15-1)/その他

6. [別途販売アクセサリ](#page-16-0)

7. [よくある質問](#page-16-1)

7-1. [接続に関して](#page-16-2) 7-2.[フィクスチャーコントローラー](#page-20-0)DMX機能に関して [7-3.RDM](#page-25-0) に関して 7-4.[アクセサリに関して](#page-25-1)

# <span id="page-2-0"></span>**1.** 使用において必要な規格

一般機能: Bluetooth 4.0以降

アンドロイドOS: アンドロイド 6.0以降

iPhone: iOS 11 もしくはそれ以降のモデル(iPhone 6s もしくはそれ以降)

Amazon : Amazon Fire タブレット

タブレットで表示するために最適化されていません。

設定を行う前に:

DMXcatアプリケーションを、Apple Store、Google Store、もしくはAmazon (Amazon Fireタブレット用)で、お 客様のご使用のデバイスにイントールしてください。

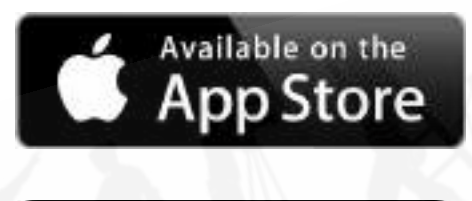

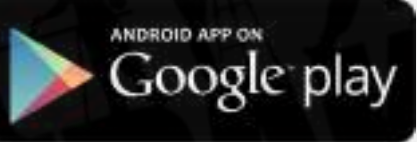

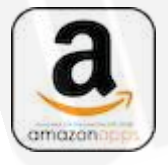

\*Amazon Fireのタイプによってはライトメーターの機能が使用できます。

DMXcat本体を、高温になる灯体の上に置いたり、表面に触れないようにしてください。火災の原因と なりかねません。

# <span id="page-3-0"></span>**2.** 同梱される機器

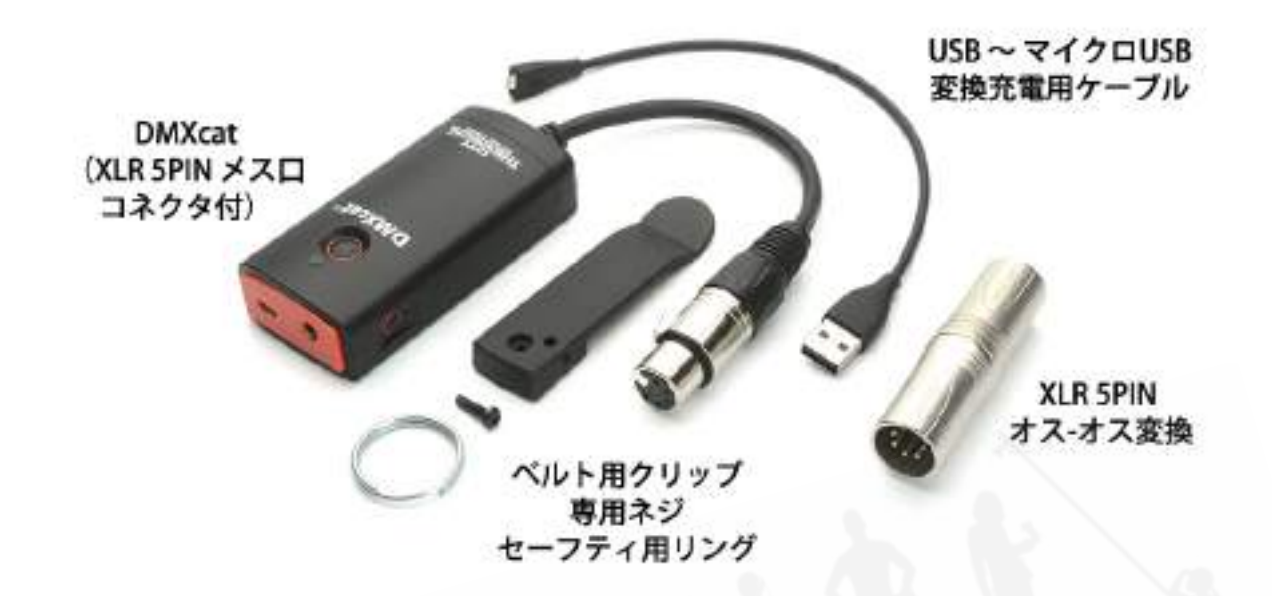

# <span id="page-3-1"></span>**3.** はじめかた

### <span id="page-3-2"></span>3-1. 各部位の名称

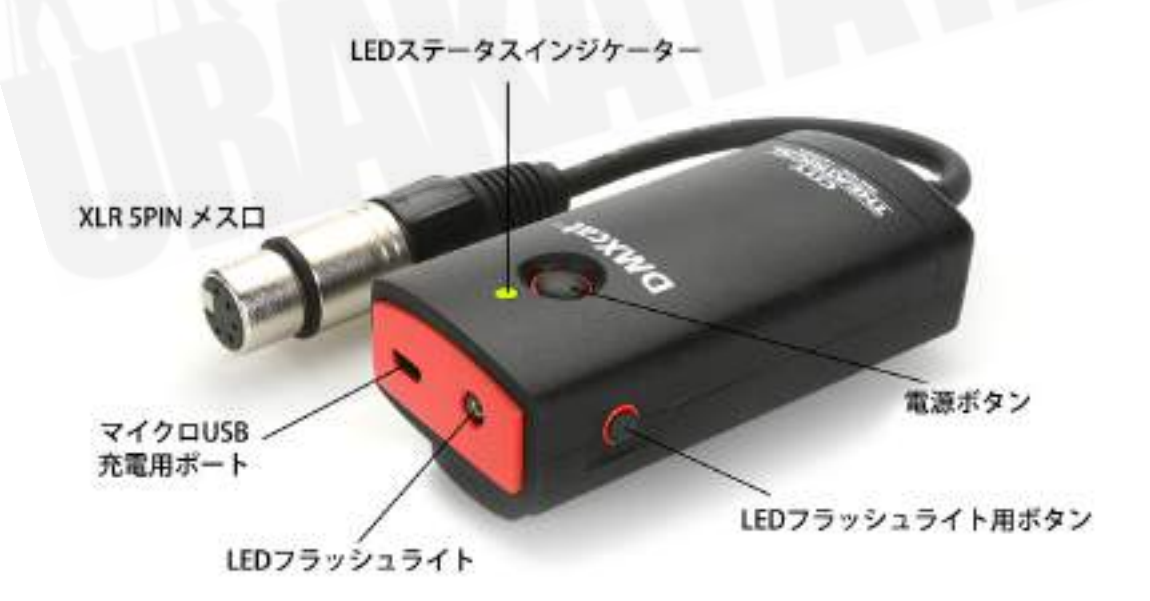

## <span id="page-4-0"></span>3-2. 操作手順

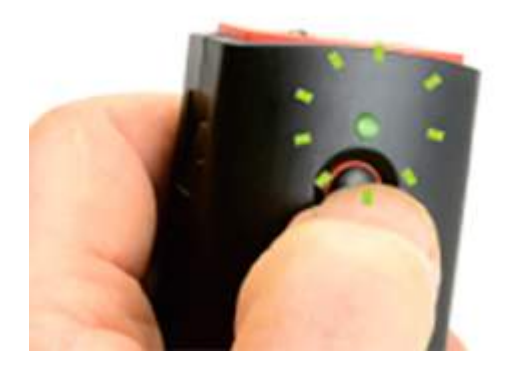

電源ボタンを押して本体電源を入れると、LEDインジ ケーターが緑色に点滅します。

DMXcatアプリケーションを起動してください。

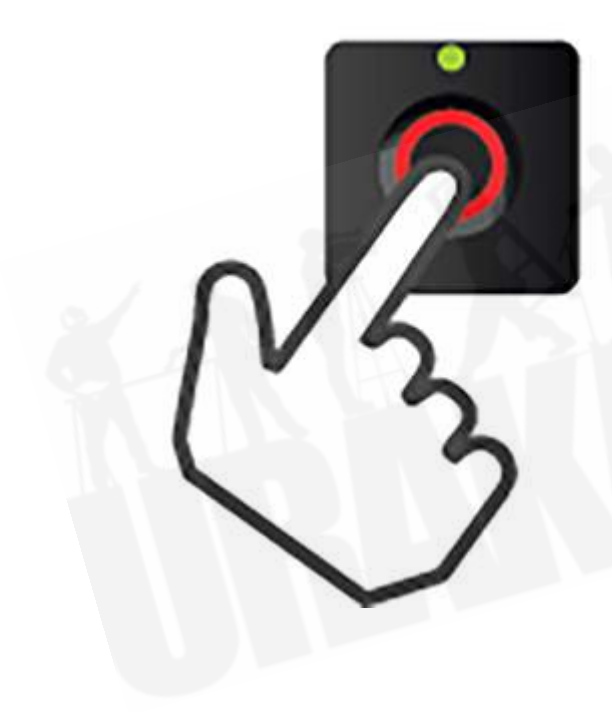

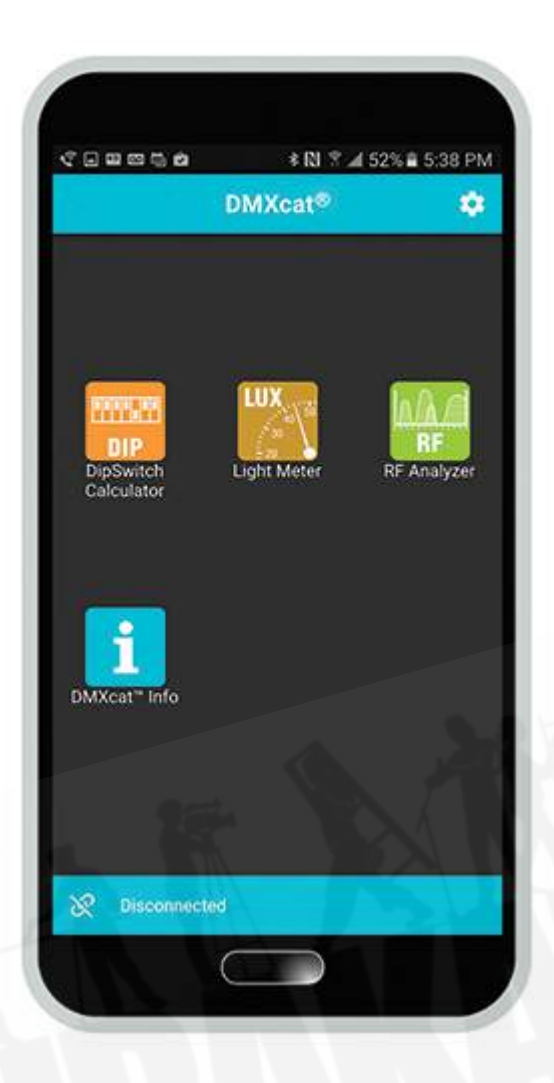

メインメニュー画面に4つのアイコンが表示されます。

(iPhoneの場合は2つのアイコンが表示され、RFス ペクトラム、ライトメーター機能は使用できません。)

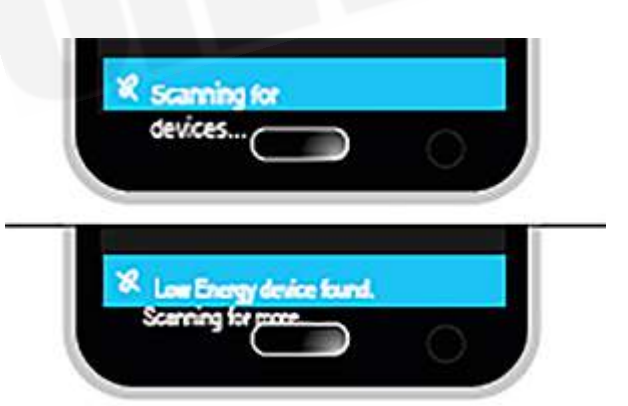

本アプリケーションが、近くのDMXcat端末をスキャン します。 下部のステータスバーには、DMXcatが検 出されたことが表示されます。

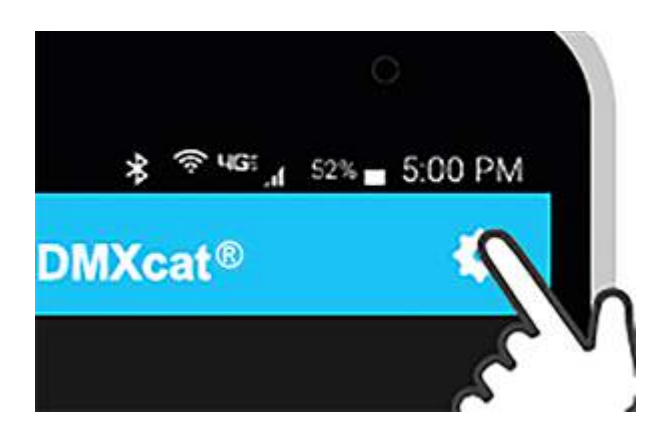

上部のステータスアイコンにあります[⚙(歯車)アイコ ン]をクリックすることで、[各種設定]画面に移動でき ます。

その中から[Connect to Device]を選択することで、 ユーザーが使用するDMXcatをシリアルナンバーに て識別することができます。

DMXcatのシリアルナンバーは、本体背面に記載し てあります。

スマートフォンとDMXcat本体の接続が完了すると、 LEDインジケーターが緑色に点灯し、下側のステータ スバーに[Connected]と表示されます。

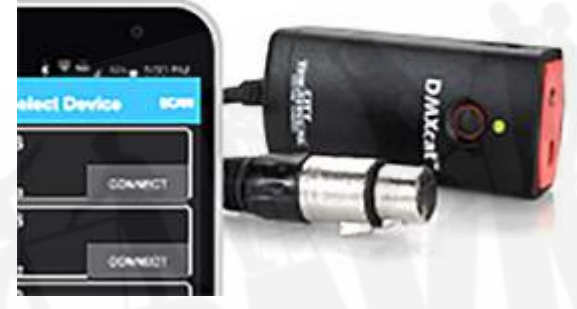

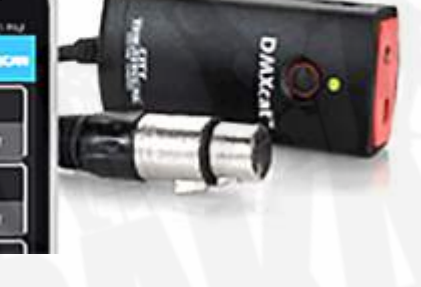

画面左下にあるリンクアイコンを押すと、DMXcat本 体とアプリケーションとの接続を解除することができ ます。電源を切るのはLEDインジケーターが4回点滅 するまで、電源ボタンを押し続けてください。

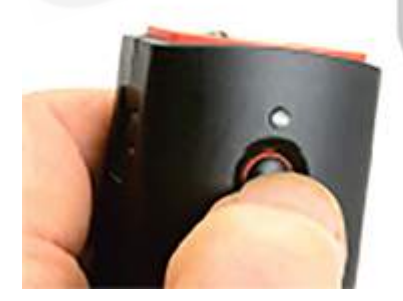

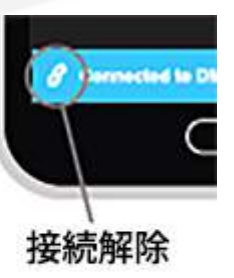

電源を切るには、まずDMXcat本体とアプリ ケーションとの接続を解除する必要があります。接続 中に電源を落とすことはできない仕組みになっていま す。

# <span id="page-7-0"></span>3. アプリケーションの説明

<span id="page-7-1"></span>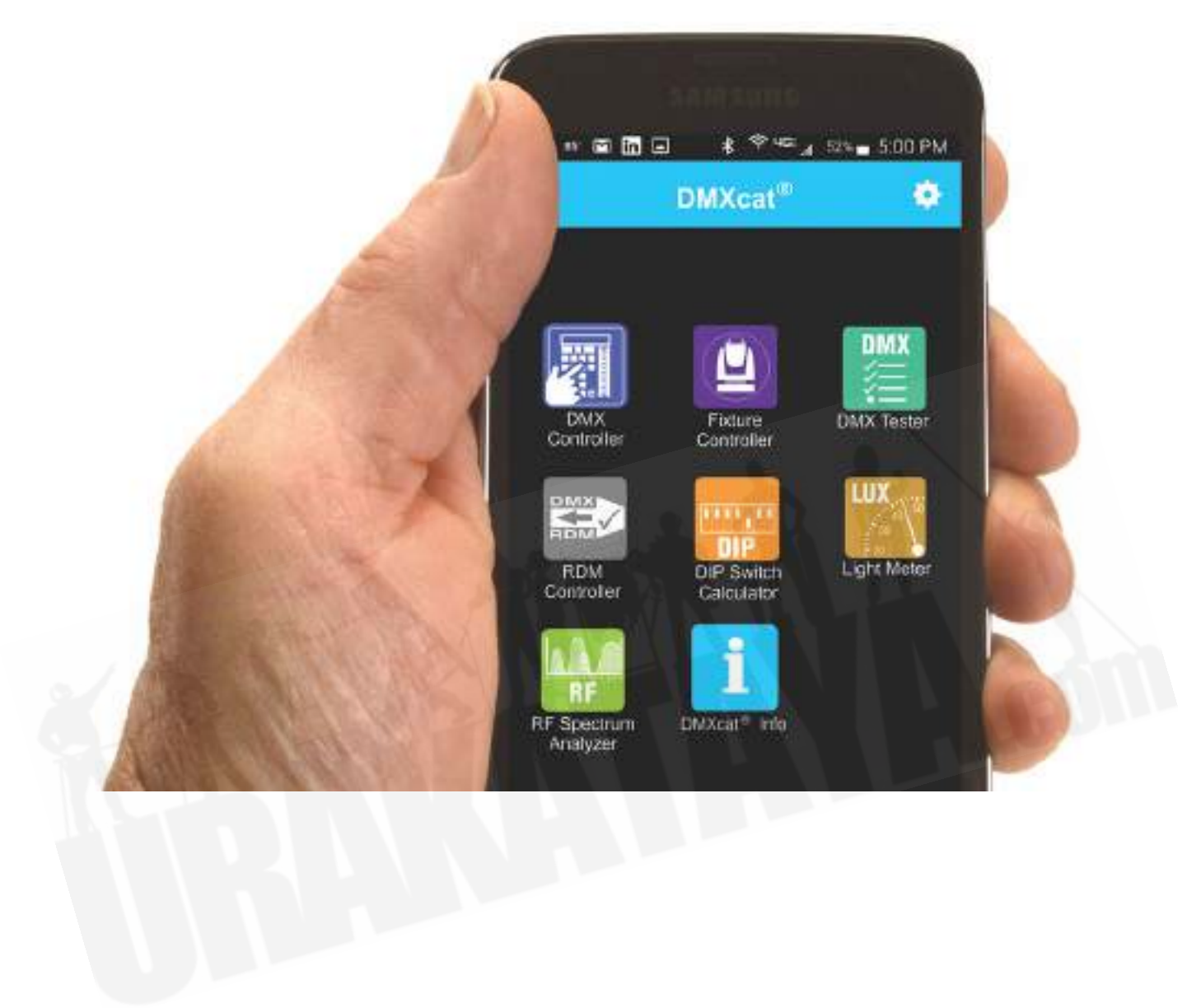

### 4-1. DMXコントローラー

右上にある3つの点で表示された[設定アイコン]から、表示方法を選択することができます。

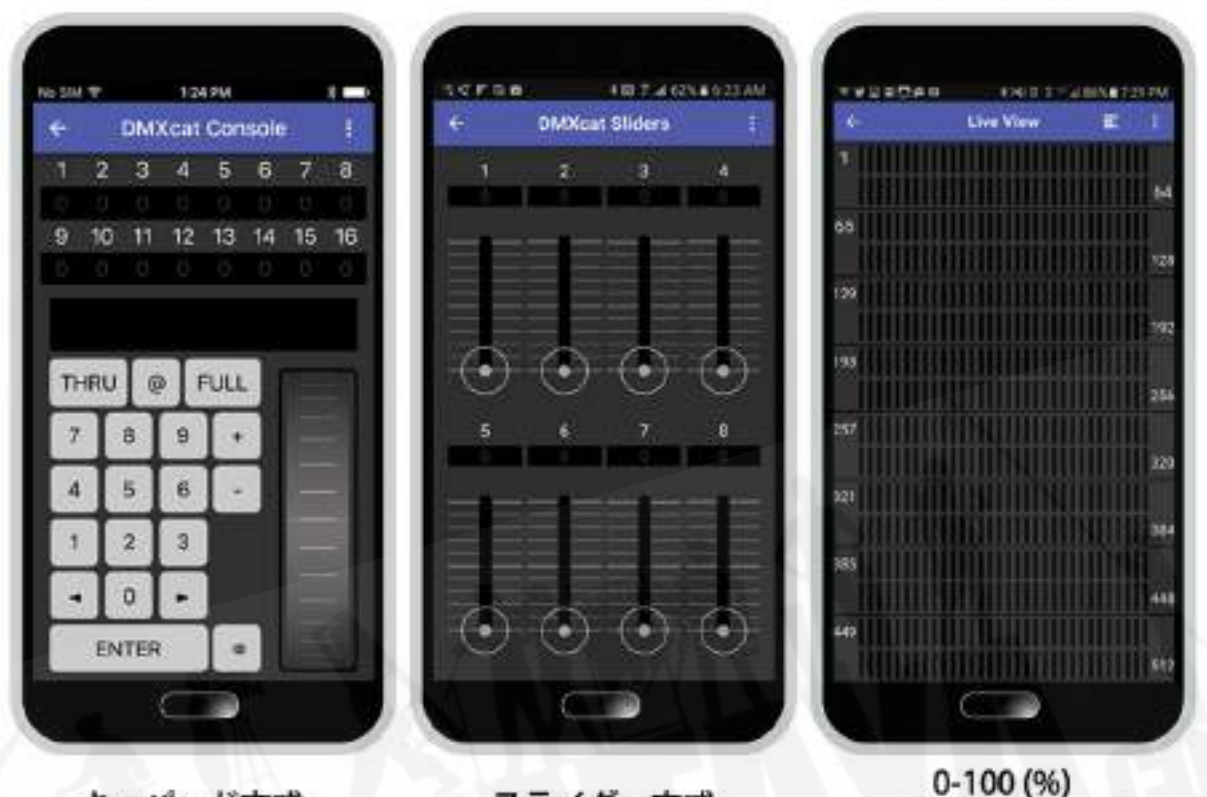

キーパッド方式

スライダー方式

もくは 1-255(十進法)

- DMXコントローラー機能は、1ユニバース内の各DMXアドレスを個別に制御します。
- 画面を1回タップすると、アドレスの一部が拡大表示されます。
- もう一度タップすると、DMX値を変更できるキーパッドが表示されます。
- 設定アイコンを選択することで、表示方法を変更できます。キーパッド方式、スライダー方式をはじめ、 表示される値もパーセンテージ(0-100%)から、十進法値(0-225)に変更することができます。
- 同じく「設定アイコン]内にある、「設定の保存」を選択することで、変更した表示方法を保存し、名前をつ けておくことができます。保存した過去の設定データは、横にスワイプすることで削除することができま す。

#### <span id="page-9-0"></span>4-2. フィクスチャーコントローラーDMX

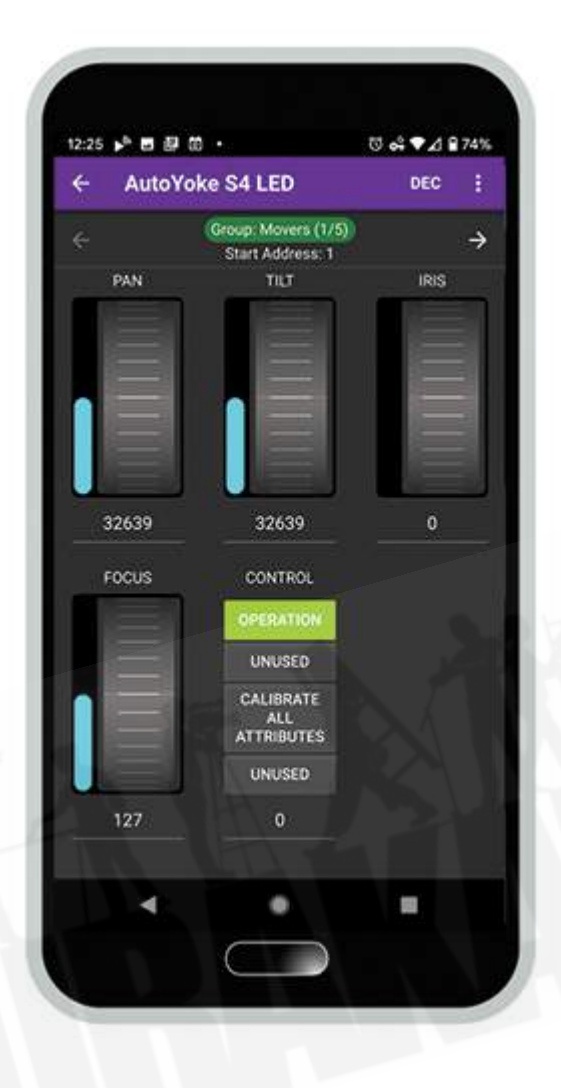

● フィクスチャーコントローラDMX機能は、内 臓のDMXプロファイルデータを利用し、現在販売さ れている既存の灯体を制御することができます。さら に複数の灯体制御も可能です。(複数の灯体を設定 するには、質問コーナーの「フィクスチャーコントロー ラDMX」質問4をご覧ください)

● 右下のデータベースメニューを使用し、灯体 を選択します。

● 各灯体は、左下のスターボタンを使って、お 気に入りのリストに追加できます。

● 灯体を選択され、DMXアドレスを設定し、 [次へ進む]を押すと、灯体のユーザーインターフェイ スが表示されます。

● 1スクリーン以上のパラメータがある灯体は 右にスワイプするか、画面下部に表示される小さな ページ表示アイコン[○]をタップして、表示させます。

## <span id="page-10-0"></span>4-3. パーソナリティの編集機能

パーソナリティの編集機能 [Personality Editor]は、フィクスチャコントローラDMXアプリの中にあります。

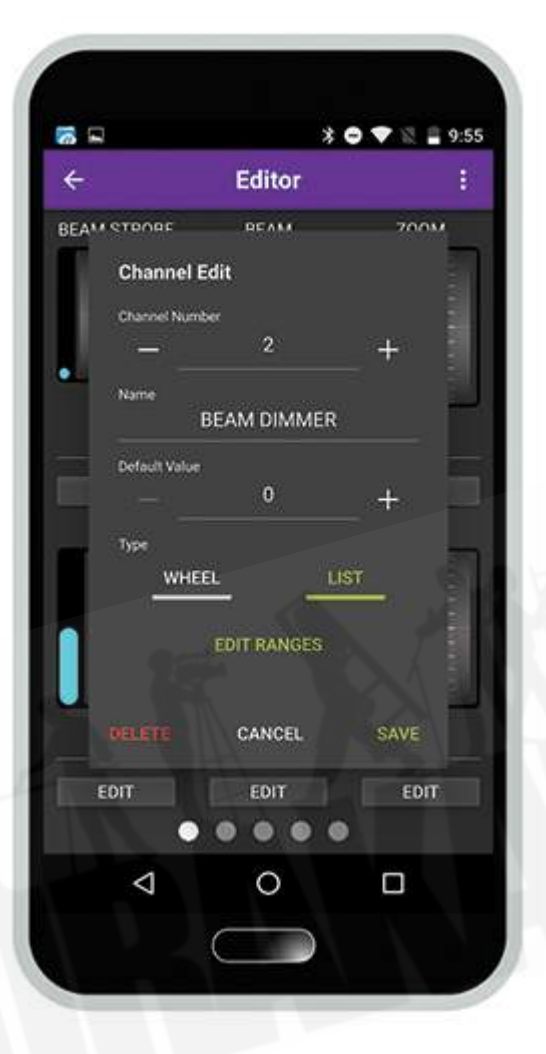

● フィクスチャコントローラDMX選択していた だき、右上に出てきますサブメニュー表示(3つの点) をタップしていただくとパーソナリティの編集 [Personality Editor]が表示されます。

● パーソナリティの作成方法は、画面中央に 表示されます+ボタンを押してください。エンコーダー が表示されますので、その下の[編集]ボタンを押して ください。お客様がコントロールしたい機器のDMX情 報、つまりチャンネルナンバーとその名称等を入力し てください。入力し終わりましたらSaveを押してくださ い。さらにチャンネル属性を追加していきたい場合 は、同じ要領で+ボタンを押していただき、必要な属 性を追加してください。属性の追加が終わりました ら、再度右上のサブメニューボタンを押していただ き、メーカー名[Manufacturer Name]、灯体名称 [Fixture Name] 属性名称[Personality Name]を入 力してください。その後[Save and Quit]を選択してい ただくと、お客様が作成した属性データがフィクス チャーコントローラーDMX内のリストに表示されま す。

既存のパーソナリティを編集して新しいパー ソナリティを作成する方法(コピペ式)は、ご使用にな られたい機材と類似した既存のパーソナリティをロー ドしてから、パーソナリティエディタに入り、必要な変 更を行います。 この新しいパーソナリティのメーカー 名、フィクスチャ名、およびパーソナリティ名を入力す る必要があります。

● お客様が作成したパーソナリティは、フィク スチャーコントローラーDMX内のお気に入りリストに表示されます。

- 作成したパーソナリティーを削除したい場合はその、パーソナリティを選択していただき、[お気に入り] の上にある[☆]マークをオフにしてください。
- 現時点でお客様ご自身でお作りになられたカスタムパーソナリティーをシェアしたり調光卓に取り入れ たりしてのご使用には対応していません。

新製品の灯体は、City Theatrical社に情報が入ってき次第、データベースに追加されていきます。ま た、DMXcat内にあるEメール機能([各種設定]にあります)から、データベースに必要な灯体の情報を、直接送 ることもできます。

### <span id="page-11-0"></span>4-4. RDMコントローラー機能

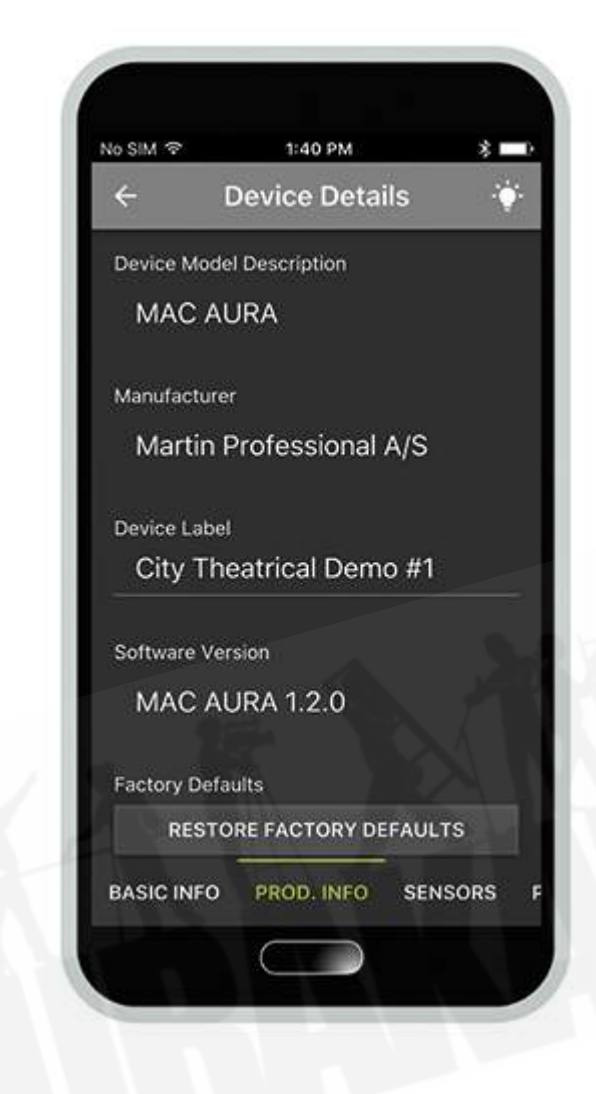

● 本アプリケーションを開くと、RDMに互換性 のある灯体が自動的に検索されます。

● スクリーン右上にある[● (電球)アイコン] (灯体の識別機能)は、選択されている灯体が点滅す るなど、様々な方法で灯体が作動します。

● "RDM"オプションを使用すると、DMXアドレ ス、モード、およびその他のさまざまな設定を変更す ることができます。現状設定の確認もできます。

**● "DMX"オプションは、各灯体のパラーターを** 自動的に表示します。

### <span id="page-12-0"></span>4-5. DMXテスター

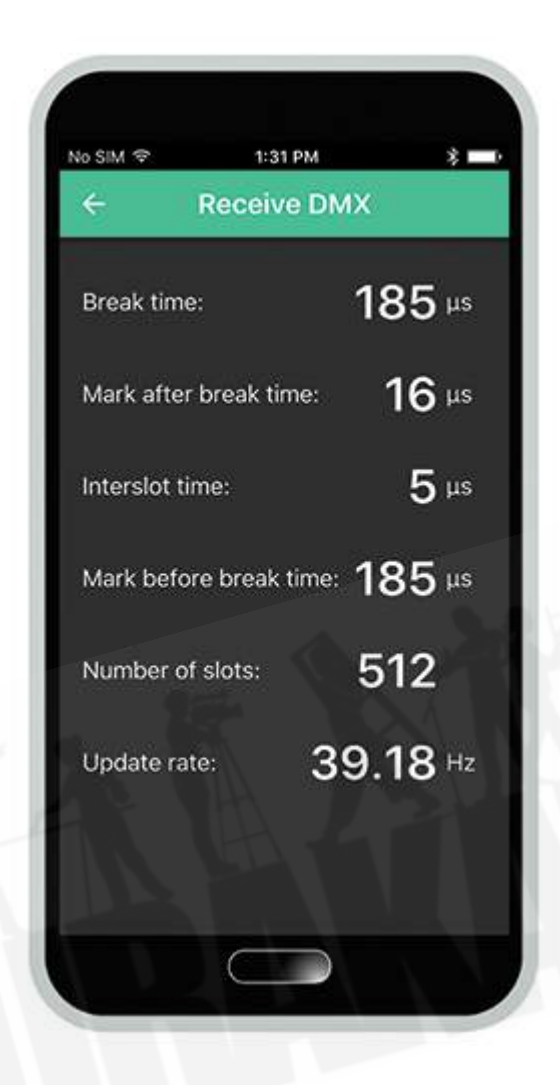

● [DMXの解析]、[各ゲージの表示]、および[フ リッカーの検出]機能を使用する際は、同梱のDMX XLR 5ピン オスーオス 変換を使用する必要があり ます。

● [DMX送信]と [DMX受信]機能を使用する とで、DMXに関連するパラメータを読み込んだり、変 更したりすることができます。また現在の送信速度 も、[低速]、[中速]、[高速]、[最高速]の中から、選択し たものを表示いたします。

● [各ゲージの表示]は、調光卓から送信され たレベルをリアルタイムで表示します。

● [フリッカーの検出] 機能を使用すると、その ユニバースに対してフリッカーの原因となっている DMX値の変動がどこで起こっているのかを検知し、 表示いたします。

## <span id="page-13-0"></span>4-6. DIPスイッチ計算機

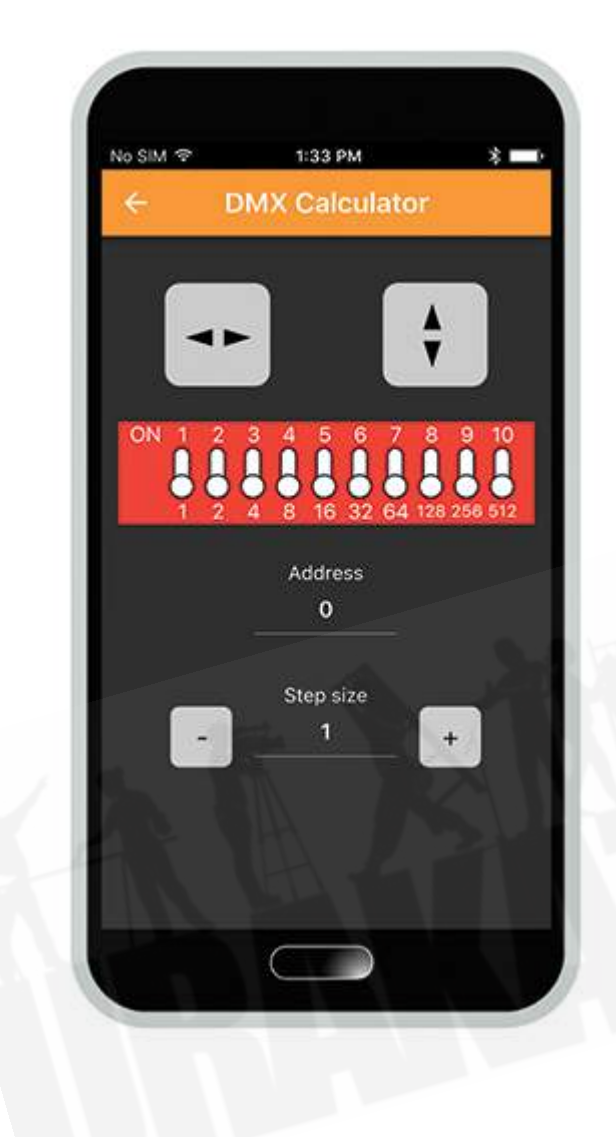

● DMX値を入力すると、DIPスイッチの ON/OFF設定を表示します。 逆にDIPスイッチの ON/OFFを入力することでDMX値を表示させること もできます。

● [灯体の使用アドレス数]設定に灯体の使 用アドレス数を入力することで、連続して使用する次 の灯体の、スタートアドレスを簡単に知ることができ ます。

● 矢印マークはDIPスイッチの順番を左右逆 にしたり、ONの位置を上下に変更することができ、 表示を使用する灯体に合わせることで、入力しやすく することが可能です。

# <span id="page-14-0"></span>4-7. ライトメーター

[Androidのみですが、Amazon Fire内で対応できるデバイスもございます。]

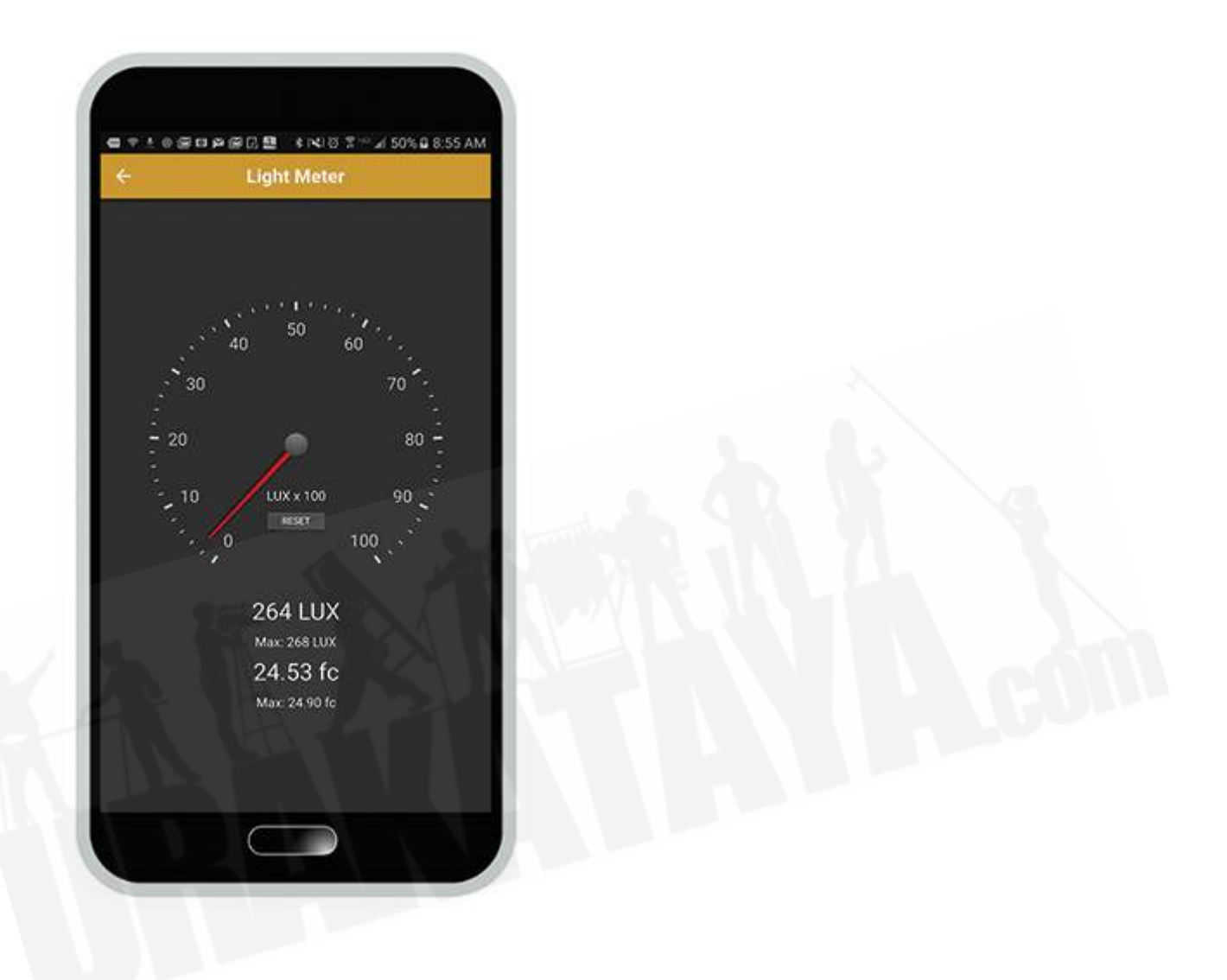

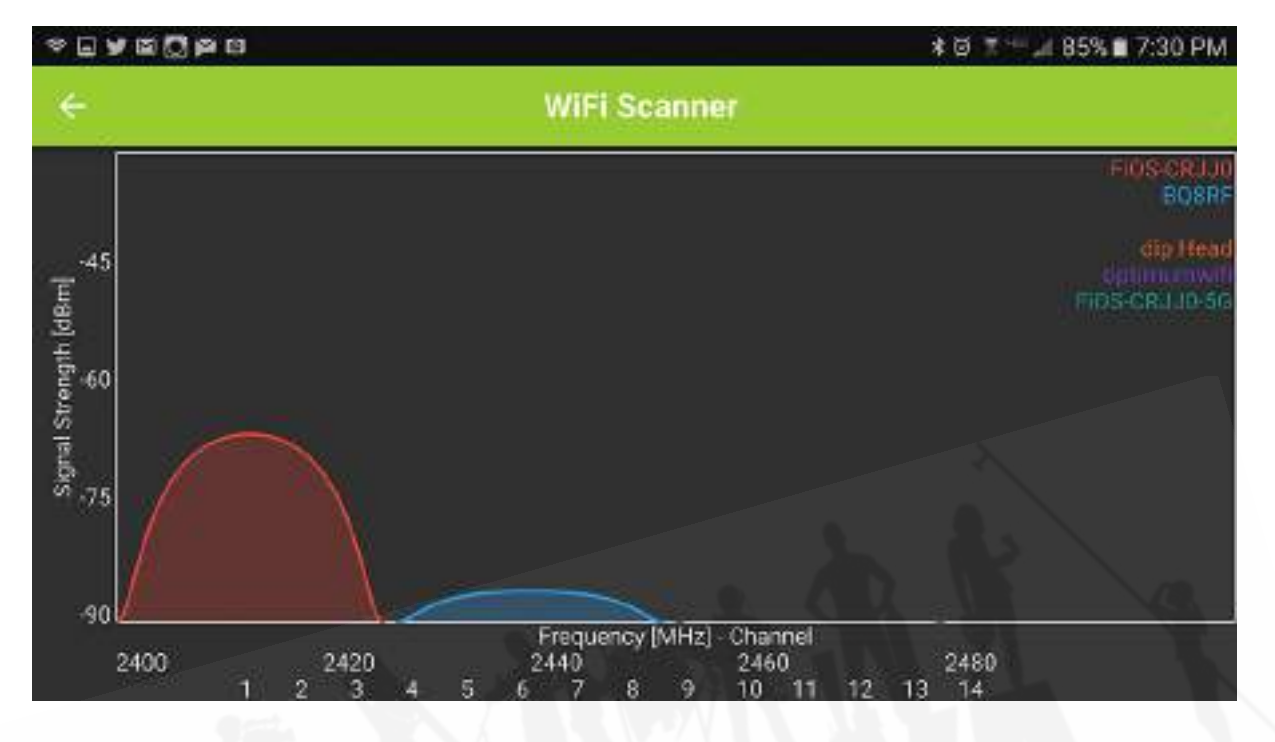

# <span id="page-15-0"></span>4-8. RFスペクトラムアナライザ[Androidのみ]

RFスペクトラムアナライザは、2.4GHz帯をスキャンしてWi-Fi信号を検出し、周辺で使用されている WIFIデバイスの強度と周波数の両方をグラフ表示します。

# <span id="page-15-1"></span>**5.** 充電方法**/**その他

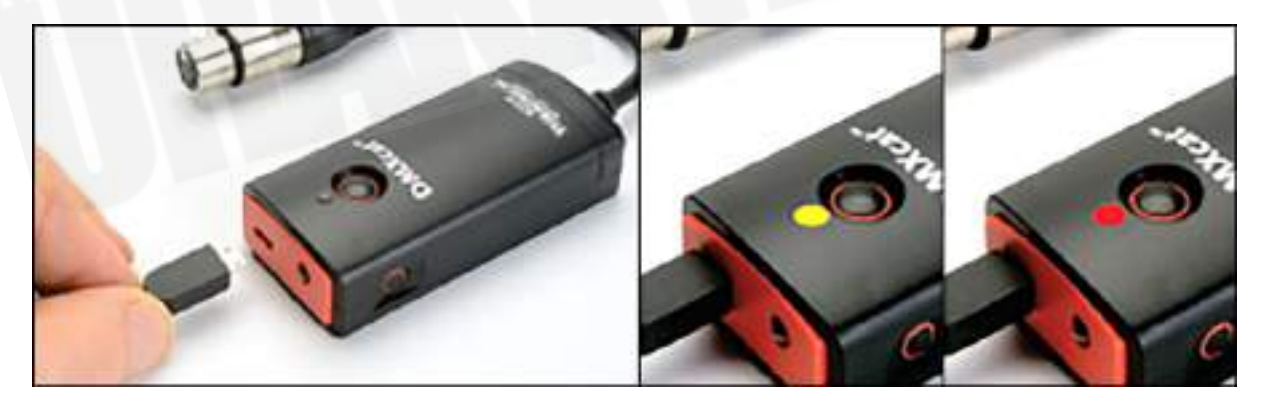

USB~マイクロ USB充電ケーブルを使用して、DMXcat本体を標準の5V DC電話充電器に接続します。

LEDインジケーターが赤く点灯している時は、充電中です。充電が完了するとLEDインジケーターの点灯が消え ます。

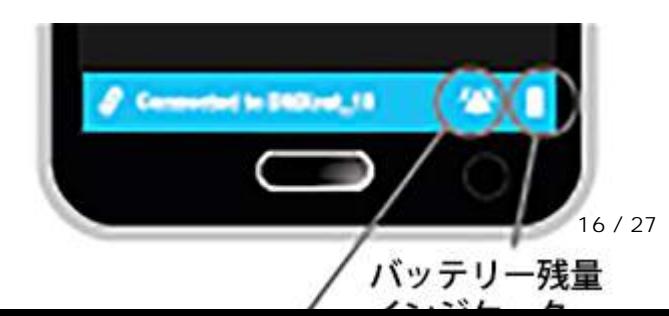

販売店:裏方屋ドットコム [info@urakataya.com](mailto:info@urakataya.com) [https://www.urakataya.com](https://www.urakataya.com/) 03-5843-4354 [(ベル)アイコン]を押すことで、接続されているDMXcatからビープ音が鳴り出し、内臓のLEDフラッシュライト が点滅を始めます。そのため、今どこにDMXcat本体があるのか、探し出すことが可能です。

# <span id="page-16-0"></span>**6.** 別途販売アクセサリ

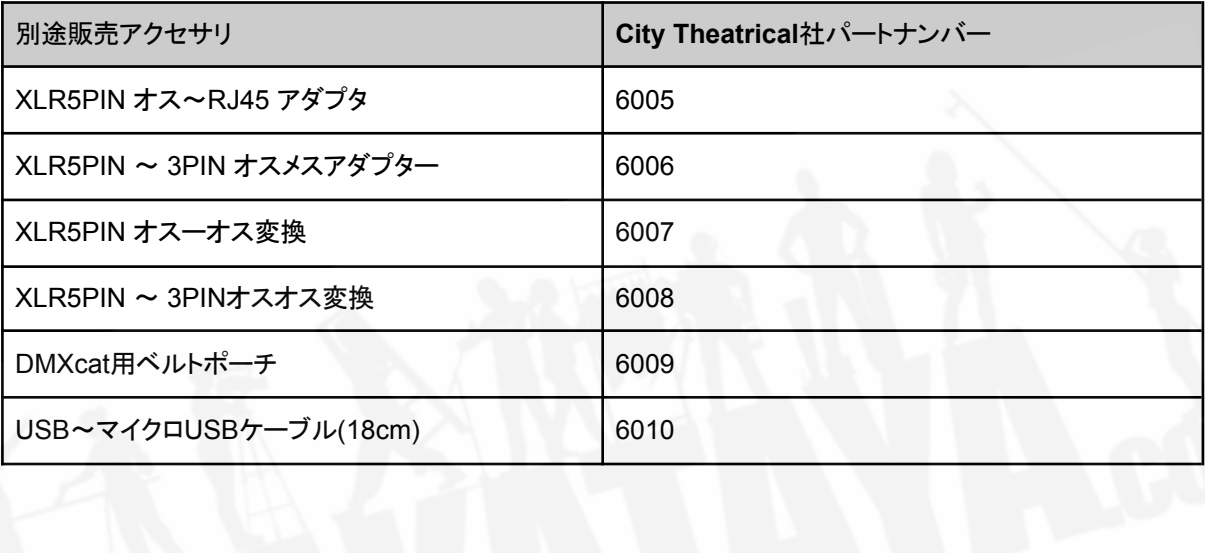

# <span id="page-16-1"></span>**7.** よくある質問

## <span id="page-16-2"></span>7-1. 接続に関して

Q:DMXcatに接続するには特定のバージョンのBluetoothが必要ですか?

A:はい、Bluetooth 4.0以上のバージョンが必要です。

Q:使用しているスマートフォンにBluetooth 4.0が搭載されているかどうかは、どうすればわかりますか?

A:スマートフォンメーカーにご確認されるのが一番ですが、PlaystoreでDMXcatアプリを表示できる AndroidスマートフォンならBluetoothに対応しています。また、iPhoneの場合はiPhone 4s以上であ れば同じくBluetoothに対応しています。

Q: タブレットディバイスでDMXcatは動作しますか?

A:はい。Apple社のiPadでも動作致します。アンドロイドはBluetooth 4.0以上のバージョンを搭載し、 Android 5.1以上であればDMXcatは動作致します。(削除されてます)

Q: DMXcatが動作しないスマホはありますか?

A:一般的に、AndroidやiOS以外の携帯電話等デバイスはDMXcatに対応していません。また、 Android5.0以下、IOS 9.2または4Sより以前のiPhoneは、DMXcatに対応していません。

Q:DMXcat本体とスマートフォンデバイスを接続するにはどうしたらいいですか?

A:DMXcat本体背面部分にあるシリアル番号を確認してください。本体をオンにしてアプリを起動させ ます。お客様のスマートフォンのBluetoothがオンになっていることを確認してください。本アプリは近く のすべてのBluetoothデバイスを検索します。[⚙アイコン]をタップして、各種設定メニューから [Connect to device]リストを開きます。お客様のDMXcat本体は[DMXcat\_(シリアル番号)]と表示さ れ、それをタップします。以上のように接続することで、その後DMXcatアプリと本体両方がオンになる と、自動的に接続されます。

Q:シリアル番号はどのようにして確認できますか?

A:シリアル番号は、DMXcat本体背面にあります。

Q:Bluetoothの対応範囲はどのくらいですか?

A:条件に応じてですが約15mです。

Q:Bluetooth範囲外に出るとどうなりますか?

A:本体はBluetooth範囲内とまったく同じ動作をしますが、範囲外にでた時点で、最後に出力したゲー ジを保持し、機能によっては一定時間が経つと機能しなくなります。

Q:説明文にある7つのアプリ機能ではなく、5つの機能までしか表示されないのですが?

A:DMXcatはAndroidで7種類の機能に対応していますが、iPhoneでは5種類のアプリ機能しか対応 していません。 iPhoneの場合、ライトメータ、スペクトラムアナライザーには対応していません。

Q:デフォルト設定を変更できますか?

A:はい。すべてのオプションについては、[⚙アイコン]メニュー(ホームページの歯車型アイコン)を選択 してください。

Q:スマートフォンに[DMXcatアプリケーションのアップデートが可能です!]というメッセージが出ました。アプリ ケーションのアップデートは必要ですか?

A:多くのアップデートはバグ修正のために行われています。そのため、アップデートを承認、インストー ルされることをお勧めします。

Q:アップデートのエラーが何度も出て、アップデートが完了しません。

A:ペアリング解除をお試しください。手順は以下のとおりです。 (1)電源ボタンを長押しし、DMXcatの電源を強制終了 (2)スマートフォンのBluetooth設定からペアリングを削除 (3)DMXcatアプリを開き、再度ペアリングを行う

Q:DMXcat本体に最新のアップデートが行われているかを知るにはどうすればよいですか?

A:[⚙アイコン]メニュー(ホームページの歯車型アイコン)を選択し、[DMXcatのアップデート]を選択しま す。お客様の本体が最新のものかどうかをお知らせいたします。

Q:DMXcatの電源を切ることができません。電源ボタンを押しても、緑色のLEDインジケーターが点灯し続けて ます。

A:最初にアプリケーションをオフにすると、本体電源ボタンが点滅します。その後電源ボタンを2秒間押 し続けると電源が切れます。アプリケーションがオンの状態で本体の電源を切る場合は、電源ボタンを 4秒間押し続けてください。

Q:バッテリー充電なしに連続使用できる時間はどのくらいですか?

A:フルチャージ後は20時間以上のバッテリー寿命を保持しています。ご使用になられていないときは 電源を切って置くことにより、バッテリー時間をセーブできます。

Q:バッテリーが切れた場合、本体を充電器を差し込んだ状態で動作しますか?

A:はい、作動します。

Q:ストリーミングACNやArt-NetのトラブルシューティングにDMXcatを使用できますか?

A:いいえ。 DMX信号のみの対応となっています。

Q:DMXcatアプリを開き、本体をオンにして灯体に接続しましたが、灯体のDMX表示は「DMXを受信していな い」ことを表しています。

A:DMXコントローラ またはフィクスチャコントローラDMXをダウンロードするまで、DMXcat本体から DMX信号は送信されません。

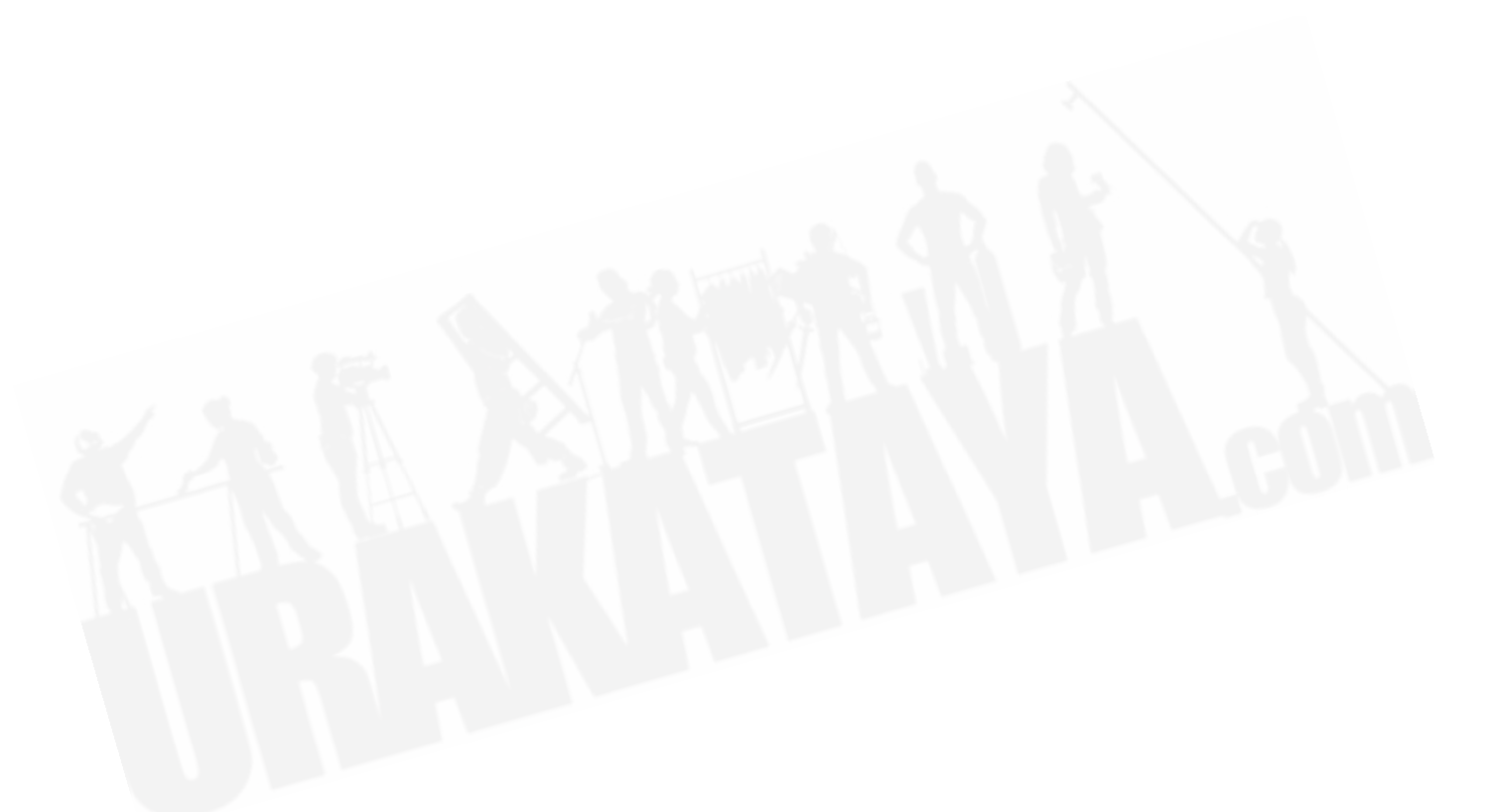

#### Q: アプリ内でのDMXcatの名前を変更することはできますか?

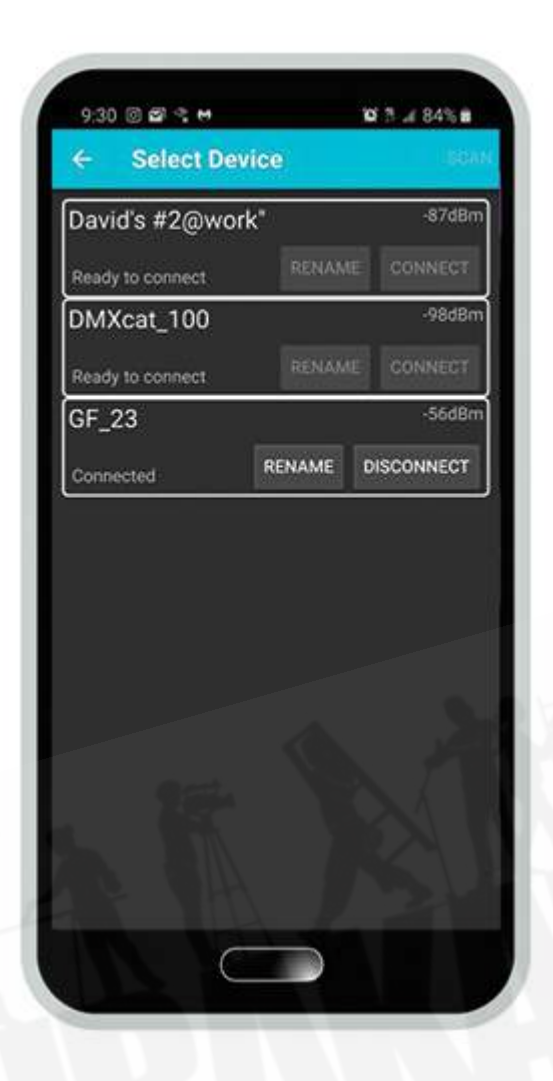

A:はい、可能です。ただし、Androidのみ可能となっ ています。[⚙アイコン]メニューから[各種設定]へ行 き、[Connect to device]リストを開きます。名前を変 更するDMXcatの[RENAME]を選択することで、新し い名前を入力することができます。その後、[OK]を押 して変更を完了してください。

## 7-2.フィクスチャーコントローラー

### <span id="page-20-0"></span>DMX機能に関して

Q:探している灯体が、データベース内で見つけられない場合はどうしたらいいですか?

A:数百に及ぶメーカーと数千に及ぶ灯体をデータベース内で扱っています。お探しの灯体がデータ ベース内にまだ追加されていない場合もありますので、City Theatrical社に直接メールしていただけれ ば、追加されます。 メールの送信方法は二通りあり、まずフィクスチャーコントローラーDMX内にある3 つの点で表示された[設定アイコン]から、[CTI Website]を選択することで、直接City Theatrical社に メールを送ることができます。また、メイン画面から[⚙アイコン]を押していただき、[問題の報告]を押す ことでも、直接City Theatrical社にメールを送ることが可能です。

Q:自分で灯体のパーソナリティを作成することはできますか?

A:はい、可能です。フィクスチャーコントローラーDMXから、右上の[設定アイコン]を押し、[Personality Editor]を選択してください。ここでは最初からオリジナルのパーソナリティを作成することができます。ま た、既存の灯体をベースに編集を行い、新しく名前をつけることも可能です。作成した後は、フィクス チャーコントローラーDMX内の、お気に入りリストに表示されるようになります。

Q:お気に入りリストにある灯体は削除できますか?

A:はい、可能です。削除したい灯体を選択し、[お気に入り]の上にある[☆]マークをオフにしてください。

Q:どのようにたら複数の灯体をパッチ可能な、新しいマルチフィクスチャー機能を使用できますか?

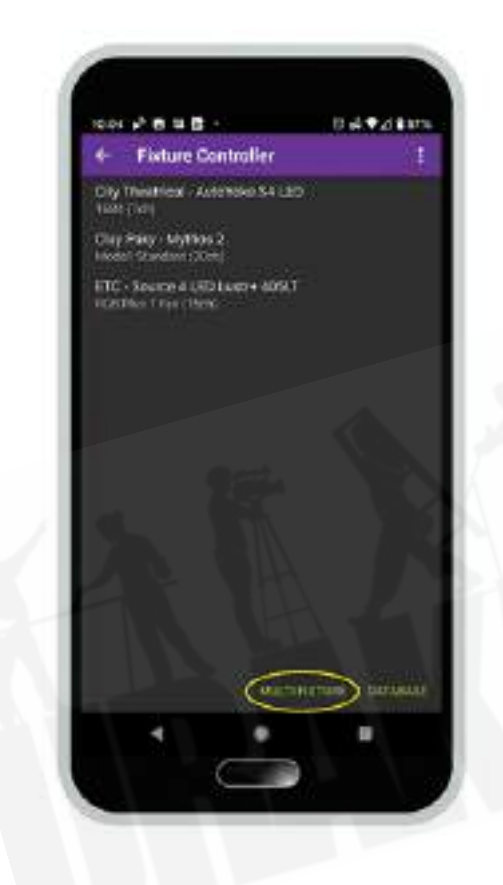

(手順1) まずメイン画面からフィクスチャーコントローラーDMXに行ってい ただき、下部に表示される[Multi Fixture]を押してください。

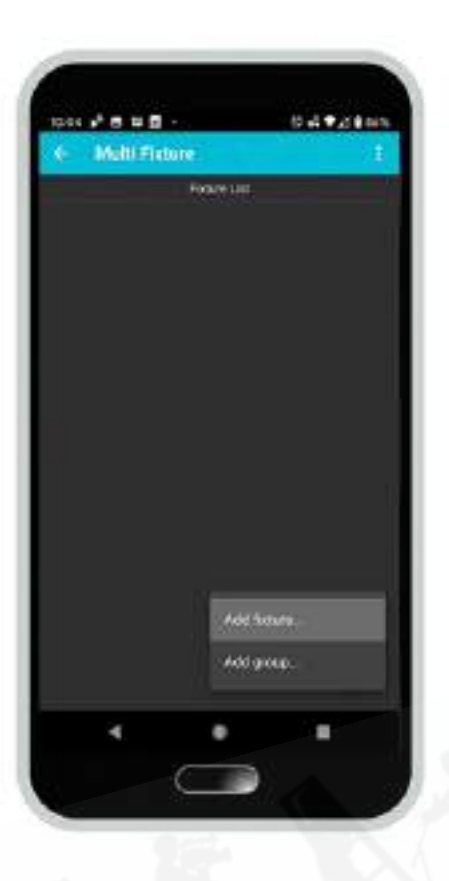

(手順2) 右下に表示される[+]を押すことで、灯体と追加[Add Fixture] と、グループの追加[Add Group]を選択できます。

# 220 2 8 9 10 -従会专注金369 **Set Exture parameters** ETC - Source 4 LED Luxtre 400LT<br>The Park Francisco DIAMORE RANGE **ENTIRE COUNT** 127 **Castle Have B** Primarilely longes  $O$  restates saairs group ourspace EAMOUL

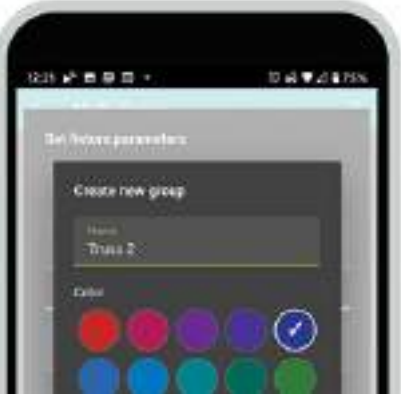

#### (手順3)

[Add Fixture]を押すと、お気に入りリストにある灯体が表示さ れますので、複数台パッチしたい灯体を選択してください。そ の後、[DMXユニバース]、[DMXアドレス]、[Channel Range] 、[Fixture Count]の4種類の詳細設定ができます。

[Channel Range] → 最初の灯体における、チャンネル番号/ 灯体番号を設定できます。 [Fixture Count] → パッチする灯 体数を入力します。

[123]モード→入力した灯体数に対し、[Personality Length] の場合は灯体のDMX数に応じてアドレスが被らないよう、順 にして設定します。[Offset]の場合は、入力されたオフセット値 に応じてアドレス設定を行います。 [111]モード →入力した灯 体を、全て同じ番号設定で表示します。 [Offset] →ここに入力 した値に応じ、順にアドレス設定を行います。

#### (手順4)

右下に表示される[+]から[Add Group]を選択することで、グ ループの設定を行うことができます。グループでは、同一のア

> 販売店:裏方屋ドットコム [info@urakataya.com](mailto:info@urakataya.com) [https://www.urakataya.com](https://www.urakataya.com/) 03-5843-4354

23 / 27

ドレス設定を行った複数の灯体の同時制御や、制御を行う灯体を順に選択することができます。

同じグループに複数の灯体タイプも登録できますが、グルーブ制御するためには、灯体同士で共通のパラメー ターを持っている必要があり、グループ内で共通しているパラメーターのみ表示いたします。

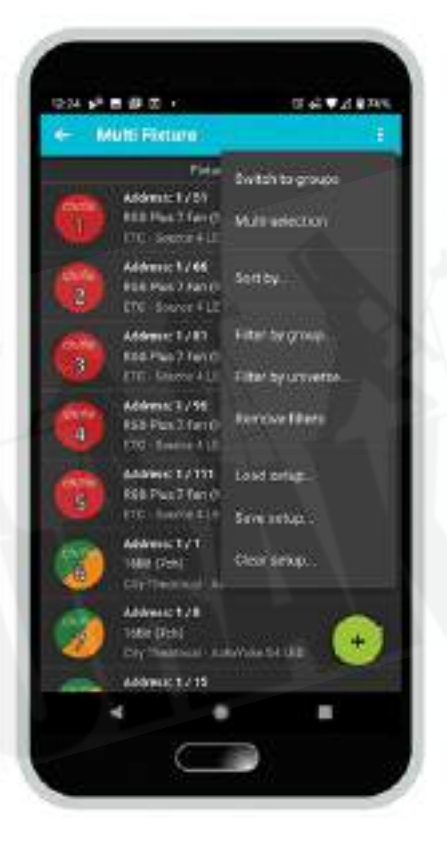

#### (手順5)

パッチ作業が終了したら、グループに振り分けることで、それぞ れのグループカラーに表示されます。画面右上ににある3つの 点で表示された[設定アイコン]を押すことで、表示方法[Sorting by]、グループ分けフィルター[Filter by group]などの詳細設定を 行うことができます。[Save setup…]押すことで、現在の設定を 保存することも可能です。

右にスワイプすることで、直接グループ画面へと移動することも できます。

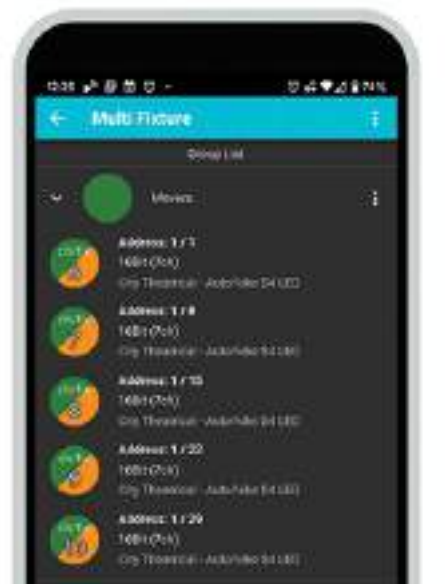

#### (手順6)

グループリストでは、グループ内の灯体における共通するパラ メータの同時制御を行うことができます。(例えは、異なるタイプ のムービングライトがグループ内にある場合、パン、ティルト、調 光は共通しているため、同時制御ができます。)

この機能により、グループ内の全灯体を迅速にテストすることが できます。

> 販売店:裏方屋ドットコム [info@urakataya.com](mailto:info@urakataya.com) [https://www.urakataya.com](https://www.urakataya.com/) 03-5843-4354

24 / 27

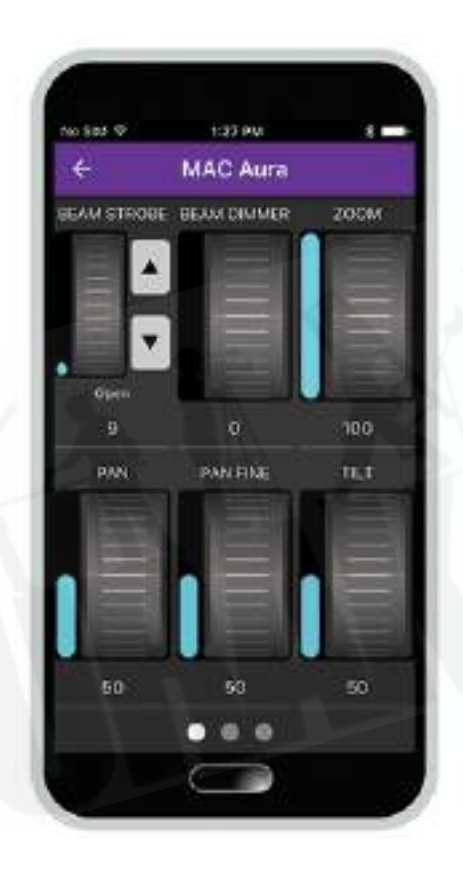

#### (手順7)

グループ内の灯体を個別に選択し、制御することも可能です。そ の際、画面上部に表示される[←][→]を押すことで、グループ内 の別の灯体へ、スクロールすることが可能です。

スクロールした場合、変更した値は次の灯体へ引き継がれるた め、照明卓のハイライトのように簡単にチェックしていくことが可 能です。

最後に使用したデータをDMXcatアプリケーション内で保持し、 次回画面を開いたときに同じデータを表示しますが、[Save setup…]から使用した複数のデータを保存しておくこともできま す。保存したデータはDMXcatの本体側へ保存されるため、ス マートフォン側のアプリケーションを再インストールした際や、他 のスマートフォンからアプリケーションを開いても、保存データは 残っています。

Q:複数の灯体の設定をRDMから変更するには、どのようにす ればいいですか?

A:メイン画面からRDMコントローラーを選択していただき、表示された灯体を長押ししてください。その 後RDMによる複数灯体の選択が可能になります。[RDMアイコン]を押してRDMコントローラー画面へ 進んでください。表示されるRDMパラメーターは、選択された複数の灯体間で共通するパラメーターと なっています。それらの値を変更すると、選択された複数の灯体全てに反映されます。例えば、複数灯 体を同時にアップデートしたり、初期設定へ戻す操作が同時に簡単に行えます。

### <span id="page-25-0"></span>7-3.RDM に関して

Q:すべてのメーカーがRDMを使用していないのはなぜですか?

A:メーカーがRDMを使用するかどうかは判断できませんが、DMXcatは便利なRDM機能に対応して おくことで、将来的にRDMをより広く使用し、お客様の仕事をより快適にすることができます。

Q:使用している灯体がRDMで応答しないのはなぜですか?

A:製造元によってはRDM機能が装備されていない灯体があります。灯体の取扱説明書を参照してい ただき、RDMに対応しているかどうかを確認してください。

Q:使用している灯体はRDMに対応し、DMXcatのRDMアプリケーションから灯体へアクセスできるのですが、 本体のDMXボタンを押しても灯体のパーソナリティーがロードされません。

A:DMXcatのデータベースが、その灯体の種類に対応していない可能性があります。City Theatrical の代理店である裏方屋ドットコム(info@urakataya.com)にEMailで連絡していただくか、[⚙アイコン] メニュー(ホームページの歯車型アイコン)を選択していただき、[問題点の報告]から、City Theatrical 社へEメールで報告してください。

Q:RDMを再起動(リフレッシュ)する方法はありますか?

A:RDM画面を下にスワイプしてください。

Q:DMXcatを使用すると、灯体がフリッカーを起こしてしまう場合はどうしたらいいでしょうか?

<span id="page-25-1"></span>A:DMXcatはバッテリーの過剰な消耗を防ぐために、初期設定としてDMX送信速度が[低速]になって います。そのため、灯体の機能がDMXの送信基準に合っていない場合があります。メイン画面から DMX送信機能に行っていただき、[DMX送信]を選択し、右上のスイッチをオフにすることで[バッテリー 省エネモード]の解除を行ってください。ほとんどの灯体は高速、もしくは中速のDMX送信スピードで機 能します。

## 7-4.アクセサリに関して

Q:[DMXの解析]機能と[各ゲージの表示]機能を使用したいのですが、DMXcat本体側も、接続したいDMX回 線側も両方DMXメス口です。 どのように接続したらいいですか?

A:本体に同梱されているDMX 5pin オス-オス変換を使用してください。 3pinから5pinのアダプターが 必要の際は、当店から入手可能です。

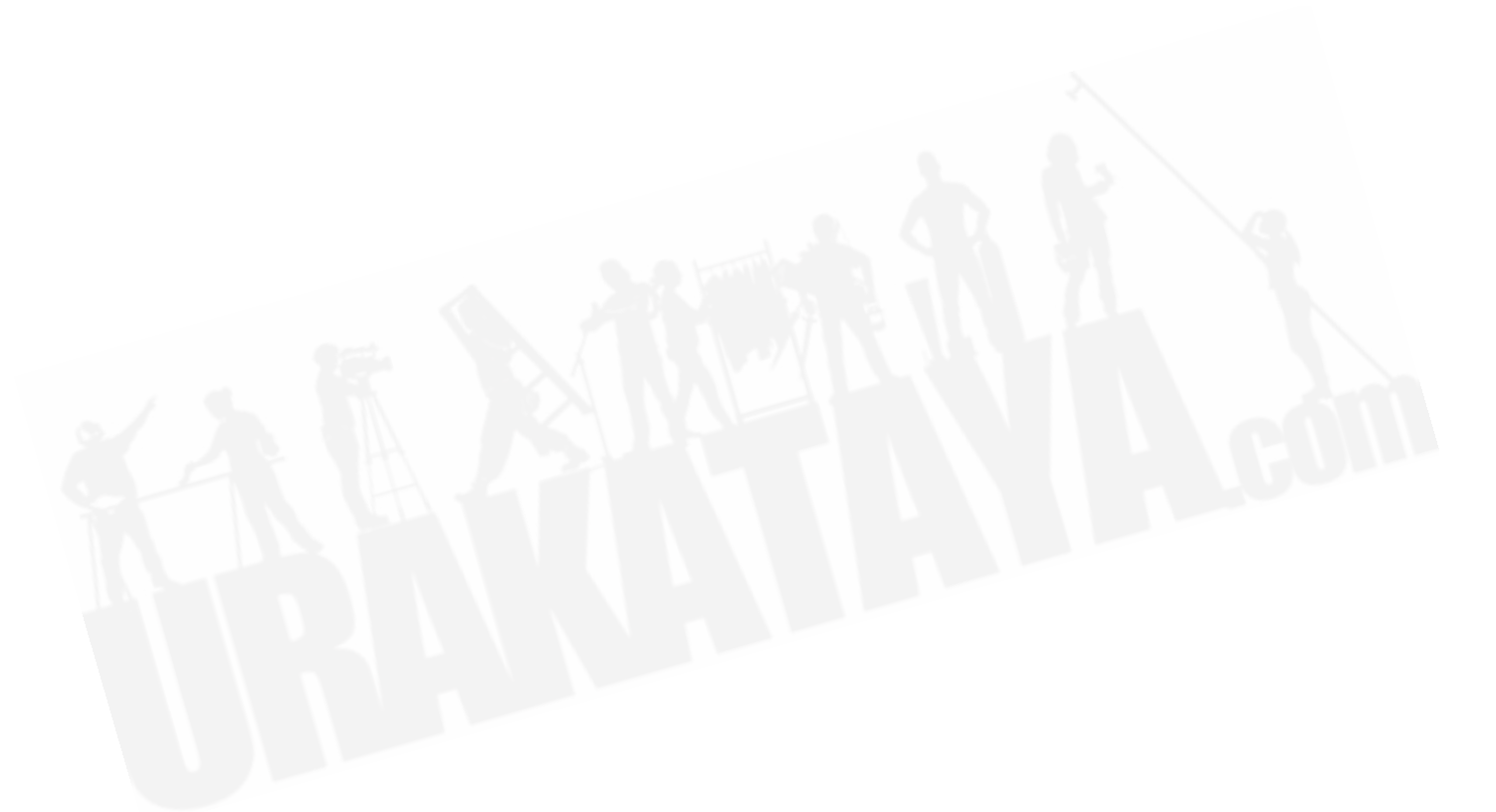